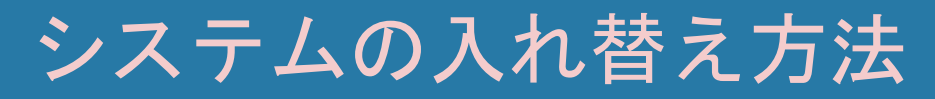

How to replace tools

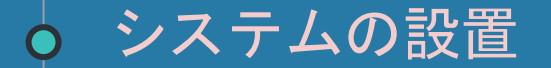

### VPSを開き、LINEをクリックします。

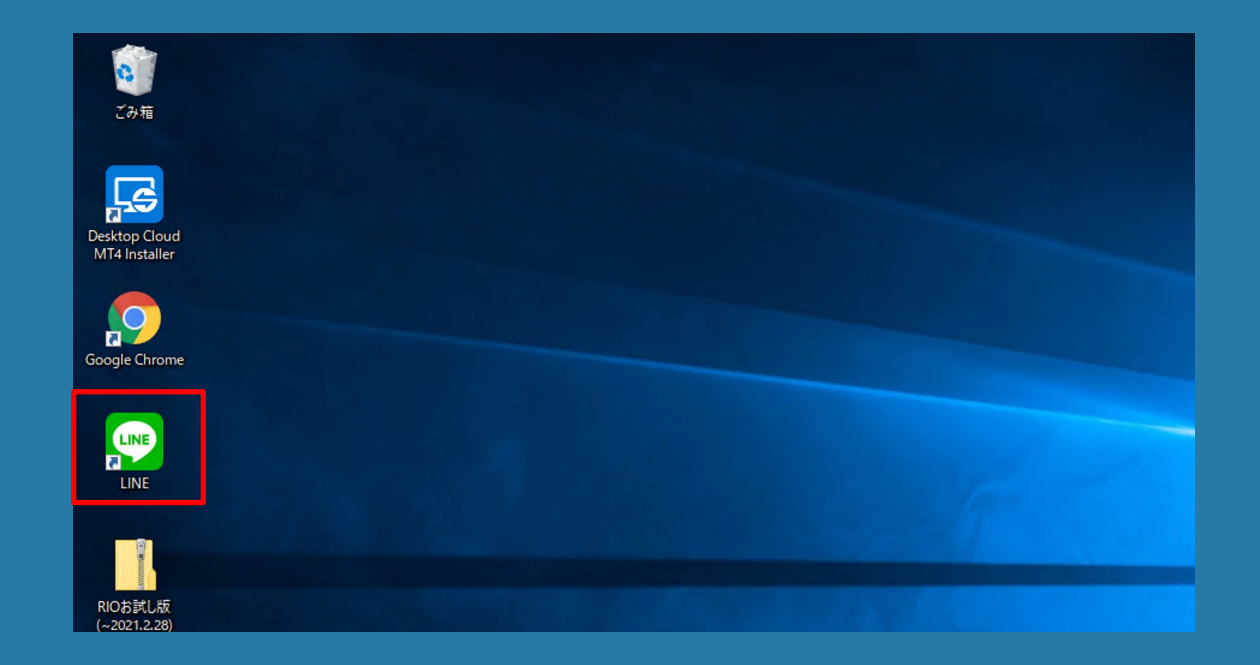

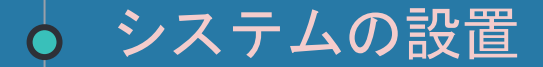

#### 自動売買システムをデスクトップに保存します。

LINEから送られてきた「ダウンロードはこちら」のURLをクリックして下さい。

LEO2\_ver1.1ダウンロードはこちら↓ https://rionachanblog.com/leo2\_ver1- $1/$ 

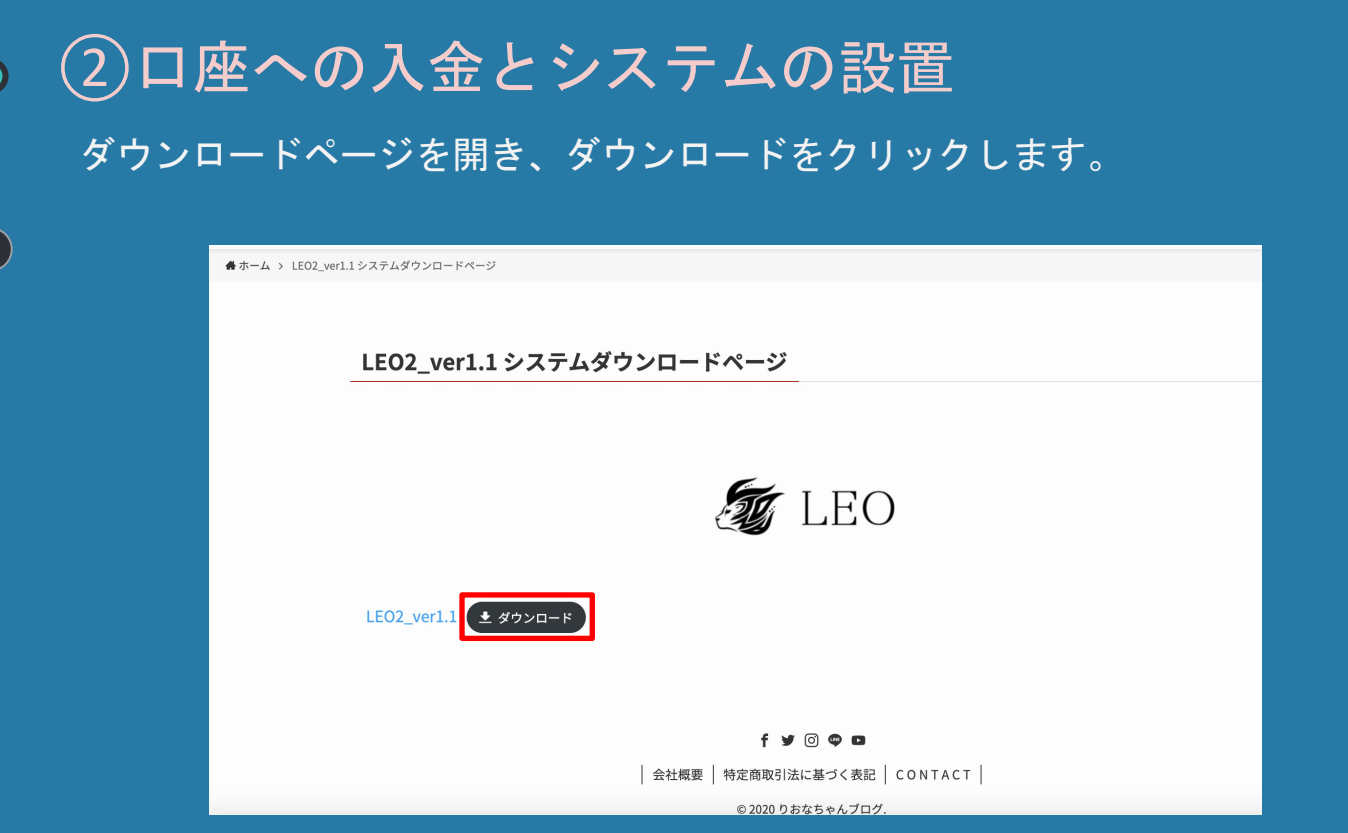

# ②口座への入金とシステムの設置

### ダウンロードしたファイルをデスクトップにドラッグ&ドロップで貼り付けます。

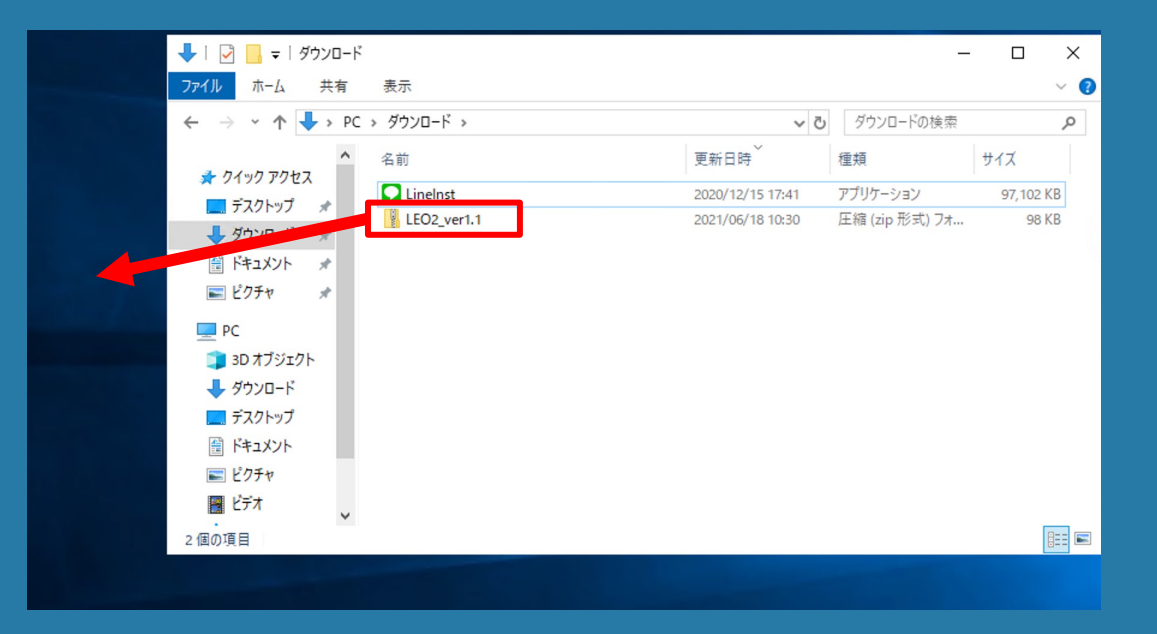

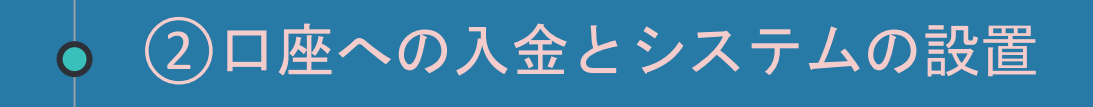

フォルダがデスクトップに出現していればOKです。

次はこれを稼働させていきましょう。

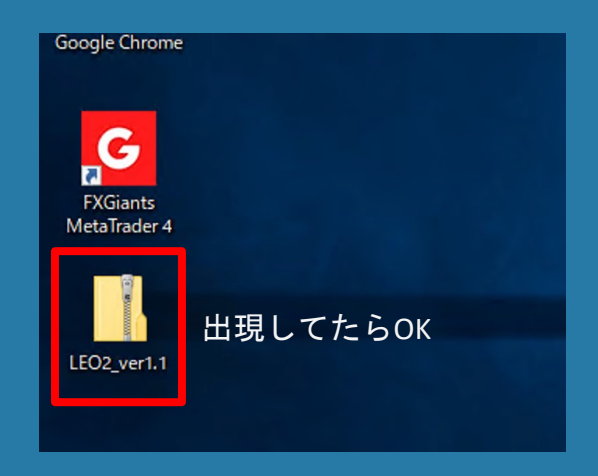

③ システム設定、稼働開始

### フォルダを展開すると、 「LEO2\_ver1.1.ex4」という名前のファイルがあります。

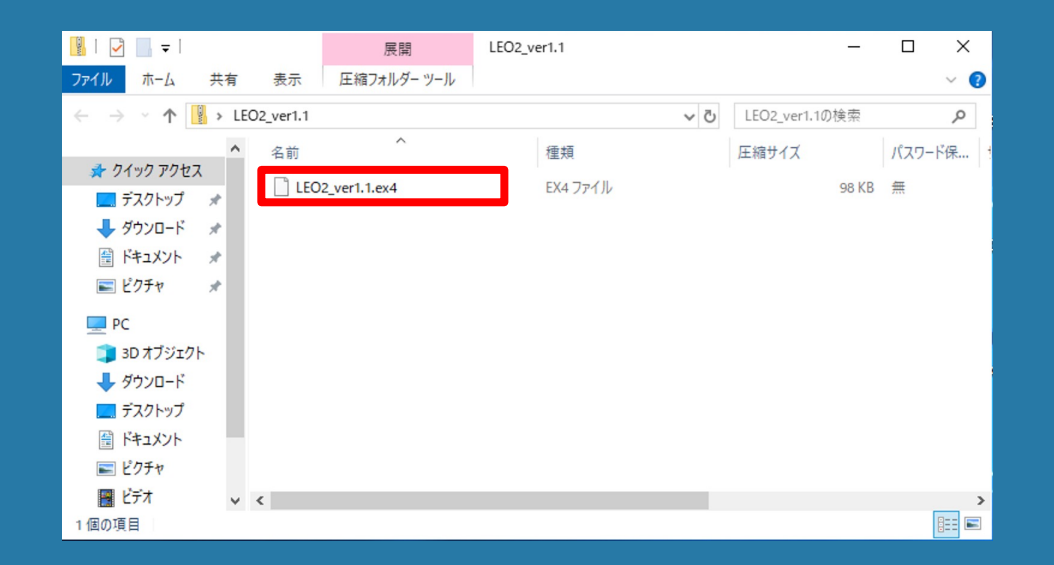

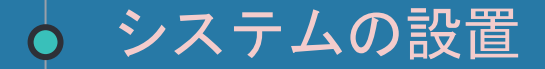

### MT4をクリックします。

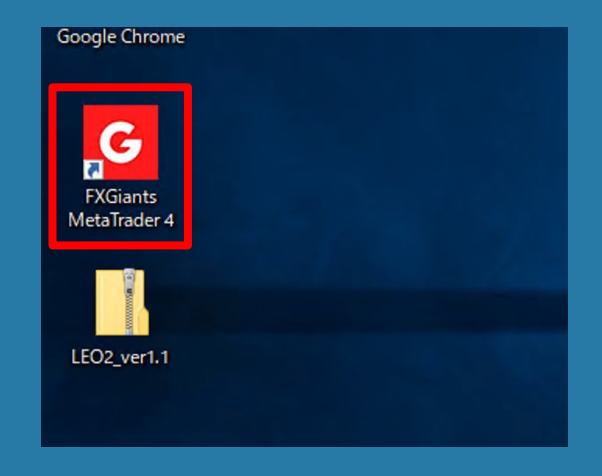

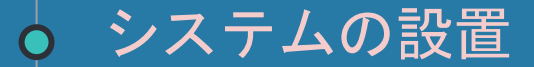

### 「ファイル」の中の「データフォルダを開く」をクリックします。

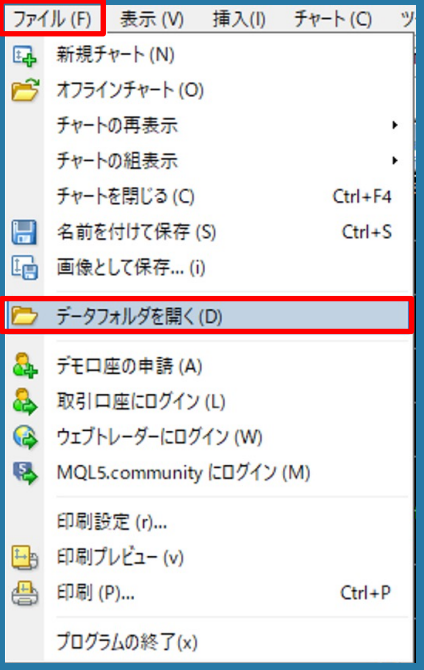

# システムの設置

### フォルダが開くので「MQL4」のフォルダをクリックして下さい。

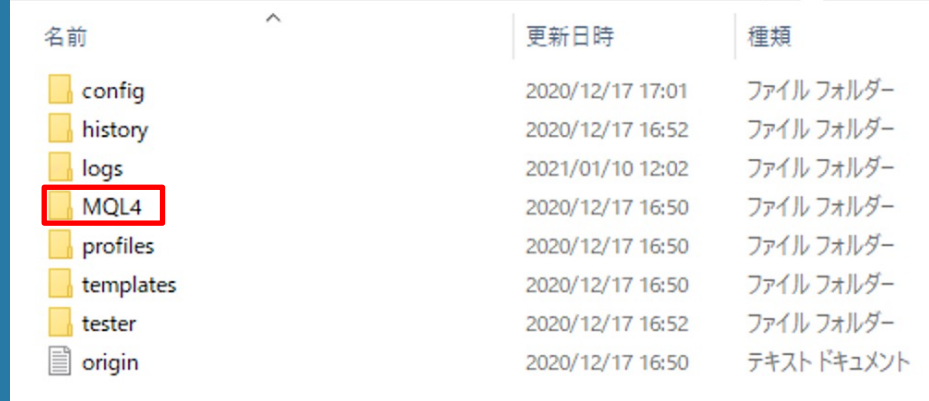

# システムの設置

### フォルダが開くので「Experts」のフォルダをクリックして下さい。

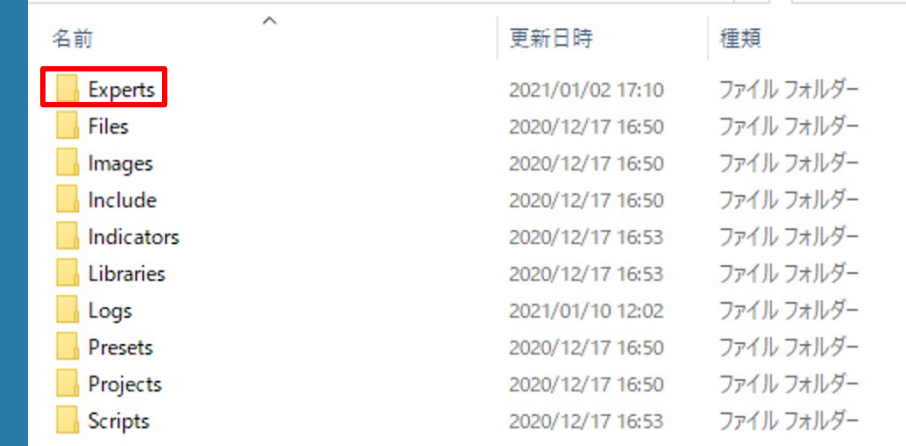

#### ③ システム設定、稼働開始  $\bigcap$

「Experts」フォルダ内に「LEO2\_ver1.1」というツールをコピー&ペーストで入れて下さい。

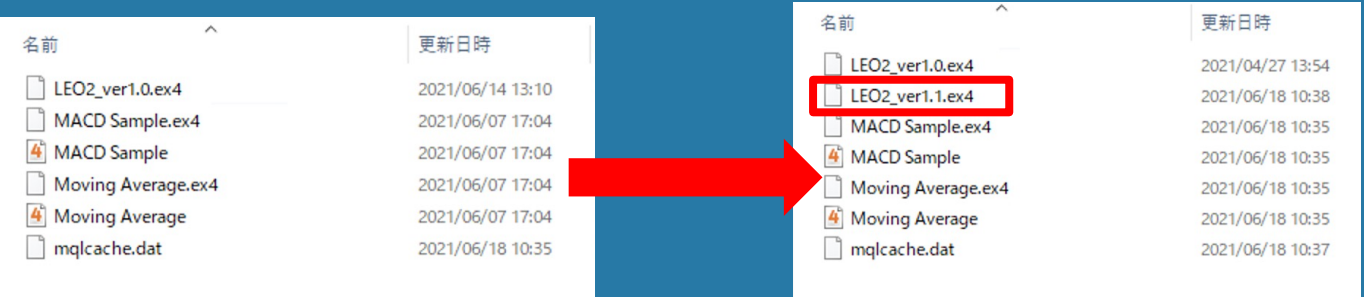

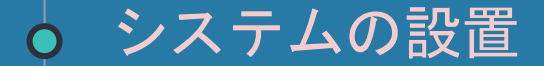

#### ナビゲーター上で右クリックをし、更新を押してください。

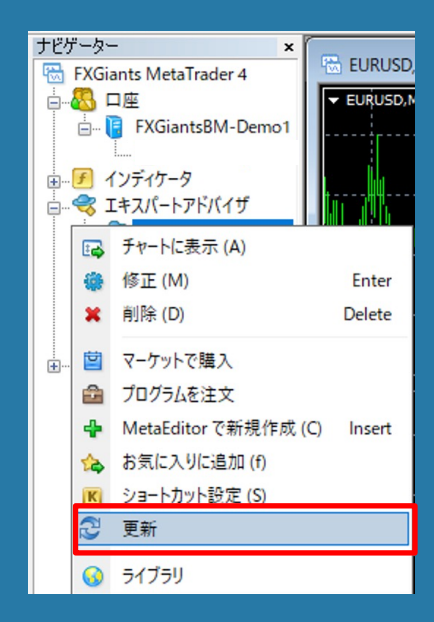

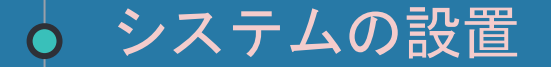

ナビゲーターに新しいツールが入ります。

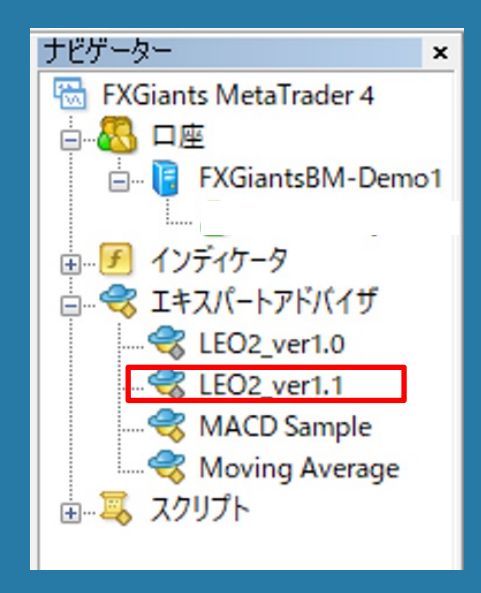

### システムの設定

『LEO2\_ver1.1』をクリックして選択したまま、 『EURUSD』のチャートまでドラッグして離します。

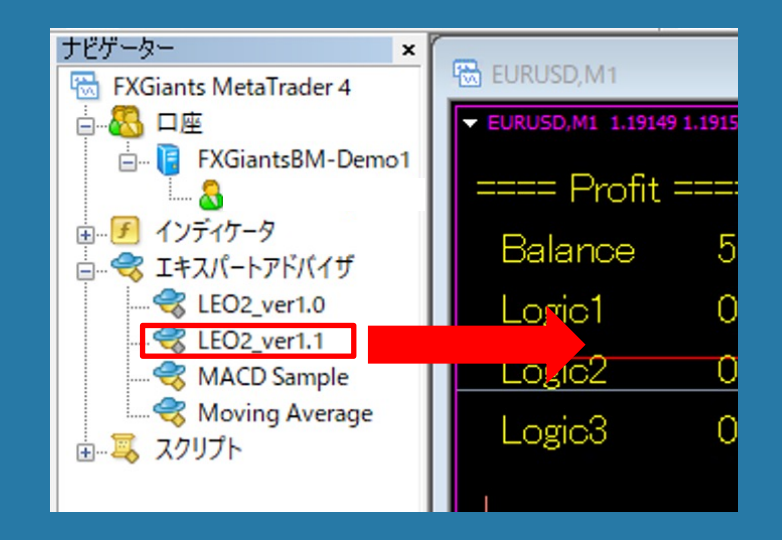

## システムの設定

『LEO2\_ver1.0を停止してLEO2\_ver1.1をチャートに適用しますか』と表示が出るので はいを押します。

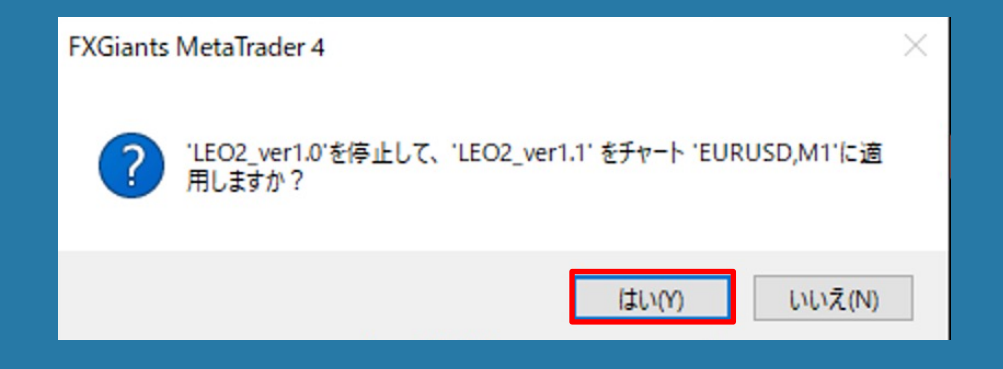

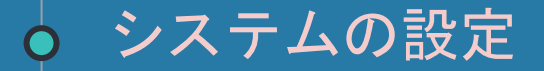

#### 下記の画面が表示されたら、『全般』タブを選択します。

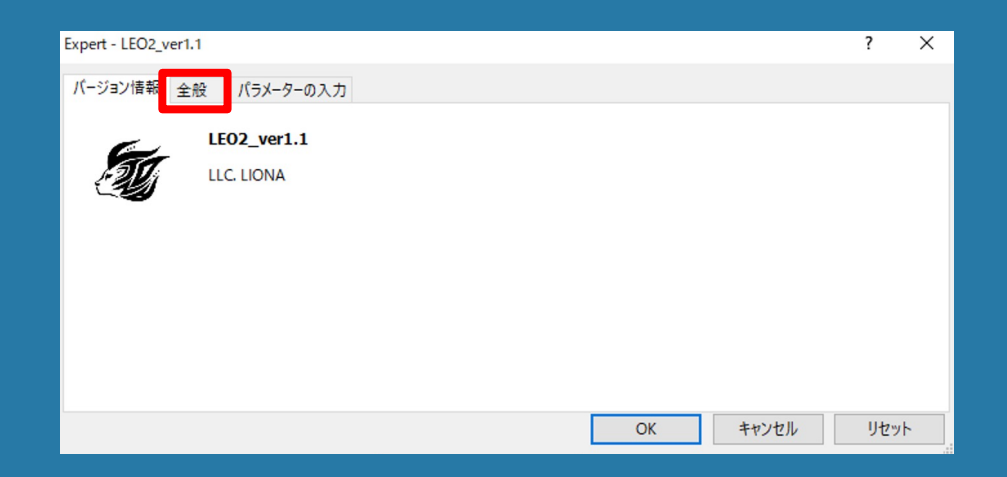

### ③ システム設定、稼働開始  $\bigcap$

『全般』タブの中の『DLLの使用を許可する』と『自動売買を許可する』にチェックを付けます。

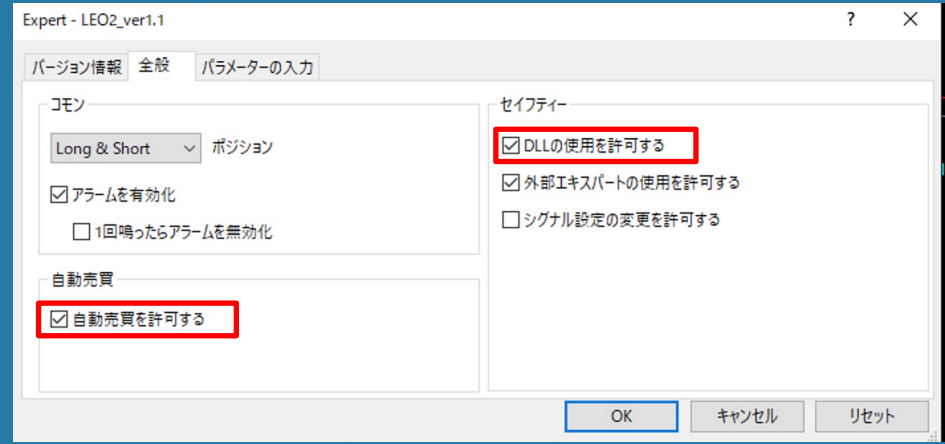

③ システム設定、稼働開始 『パラメーターの入力』タブを選択します。 「認証キー」欄にLINEから送られてきたアカウントキーを入力します。

Ò

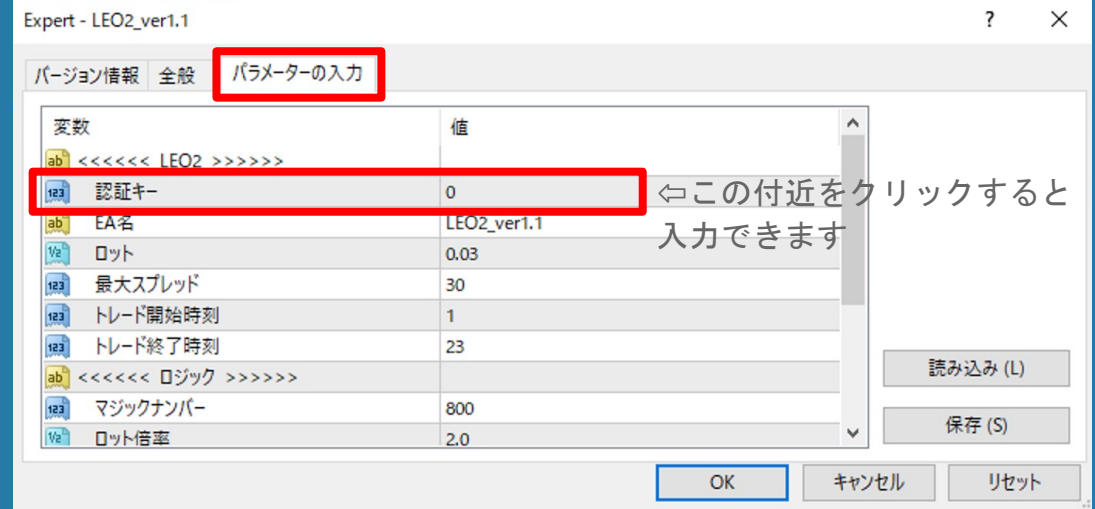

次に「Lots」の設定をします。

 $\bigcap$ 

③ システム設定、稼働開始

21ページを参考に、資金に応じた推奨Lotsの値を入力して『OK』を押して下さい。

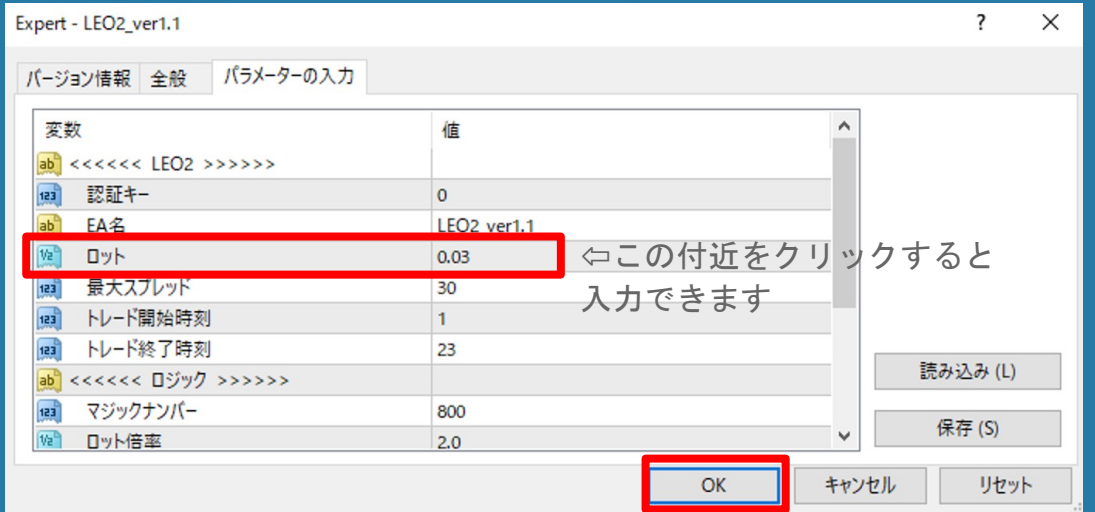

# ③ システム設定、稼働開始

資金に応じた推奨Lotsの値 (LEO2 1.1とロット数が異なりますのでご注意ください)

![](_page_20_Picture_81.jpeg)

不安な方は、資金を多めに入れて 低ロットで運用するのがおすすめです♪

※ 利益をお約束するものではなくすべて自己責任での運用になります。 資金**50**万未満での運用は設計時の想定以上にリスクがあることをご留意ください。 為替運用には思わぬリスクが伴います。当システムを利用したことによる損失について、責任は一切追えません。 また、ロット設定ミスによる損失は一切責任を負いかねますのでご了承ください。

#### システムの設定  $\Omega$

#### エラー表示が出た場合はアカウントキーの入力が間違っている可能性があります。

![](_page_21_Picture_2.jpeg)

### システムの設定

チャート画面内で右クリック→エキスパートアドバイザ→設定

Export画面が出てきますので、パラメーターの入力タブを選択して正しいアカウント キーを入力してください。

![](_page_22_Figure_3.jpeg)

### 元のツールを削除

「ファイル」→「データフォルダを開く」→「MQL4」→「Experts」 Expertsを開き元のツールを削除します。

![](_page_23_Picture_2.jpeg)

# 入れ替え完了

これで新しい自動売買の設定は全て完了しました! 自動売買がONになっているのを確認してエントリーが入るのを待ちましょう!

![](_page_24_Picture_17.jpeg)

![](_page_24_Picture_3.jpeg)